# Automating macOS and iOS

Adam Tow MacAdmins - October 16, 2019

## About Adam Tow

- Using Apple products since the Apple ][.
- First Mac was an SE/30.
- First laptop was the PowerBook 180.

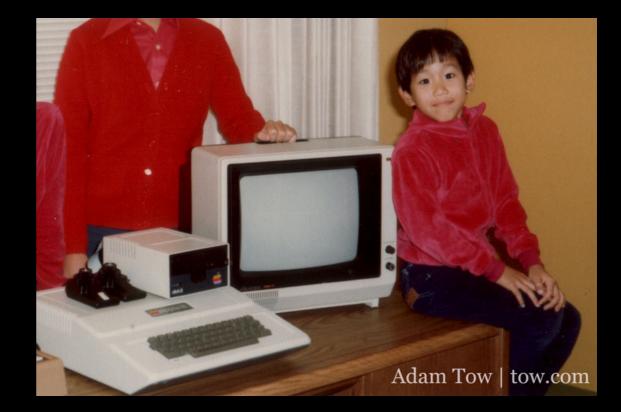

#### Newton and Mobile Computing

- Got interested in mobile computing with the Newton MessagePad.
- Saw it as the future of computing, in your hand and pocket.
- "Everyone is going to have these one day!"

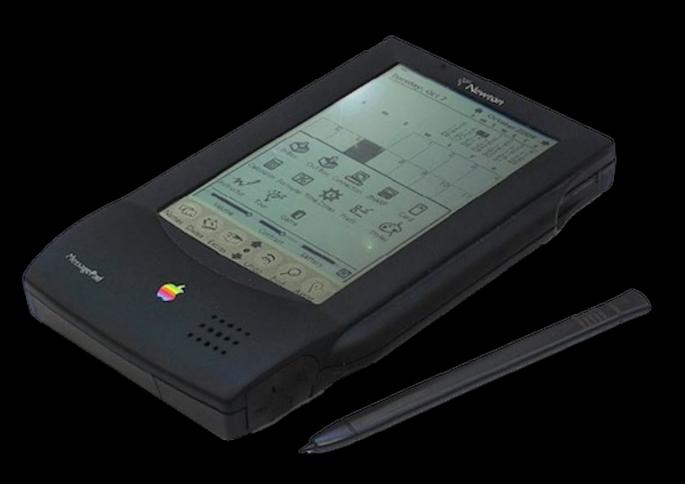

# 24 Years Ago

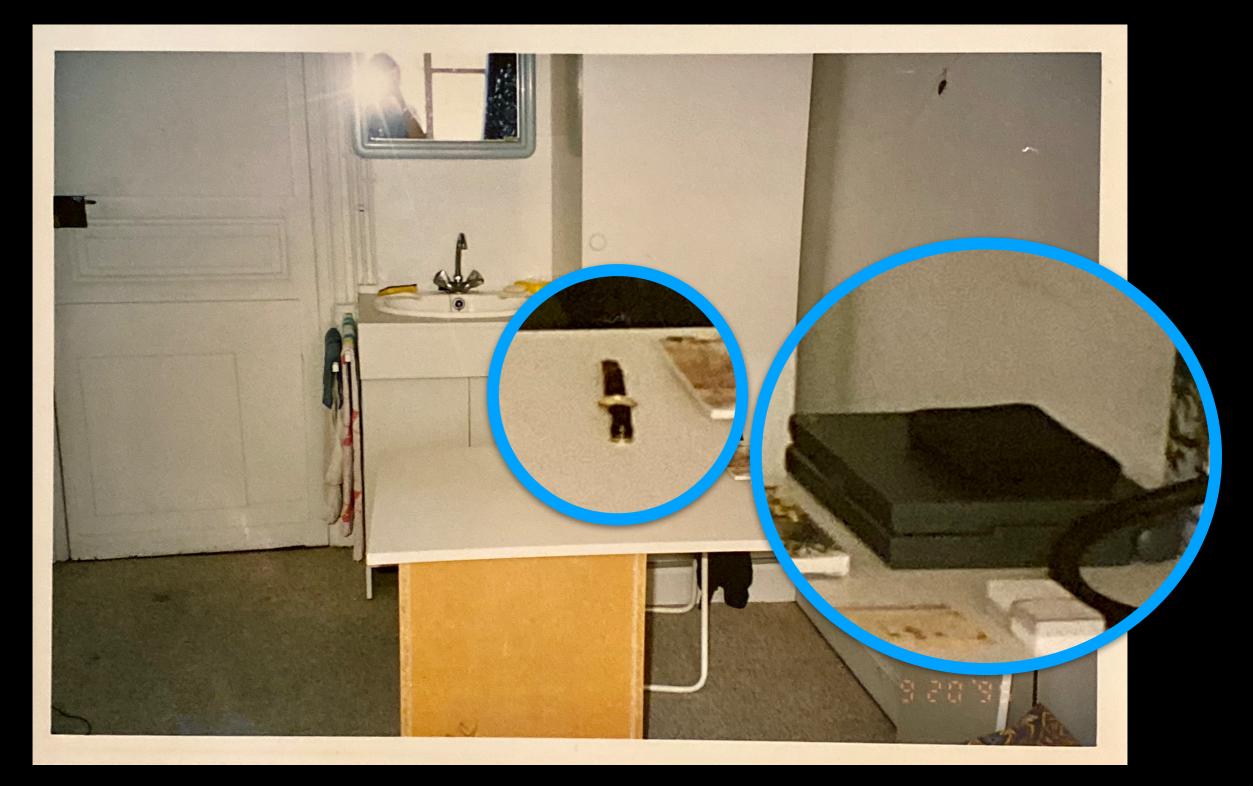

#### Newton Protest / Feb 1998

- Newton was cancelled by Steve Jobs in February, 1998.
- Led the Newton Protest at Apple Infinite Loop campus.
- Tim Cook's first day at Apple!

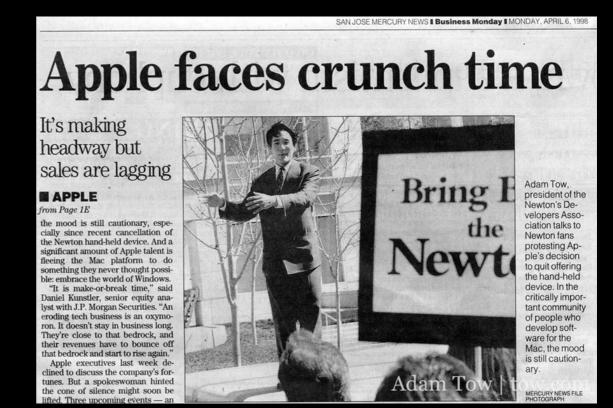

# AllThingsD and D5

- Built the <u>AllThingsD.com</u> and <u>recode.net</u> websites for Walt Mossberg and Kara Swisher
- Was present at the historic Steve Jobs and Bill Gates interview at **D5** in 2007.
- Currently the Tech Lead for the conferences team at Vox Media.

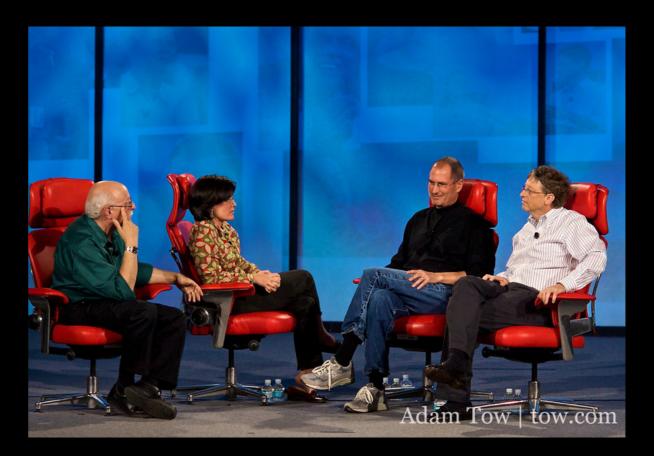

# Automation on the Macintosh

## Quickeys

- Made by Donald Brown and CE Software.
- Control Panel for System 6.
- Created macros that simulated key presses and mouse operations.

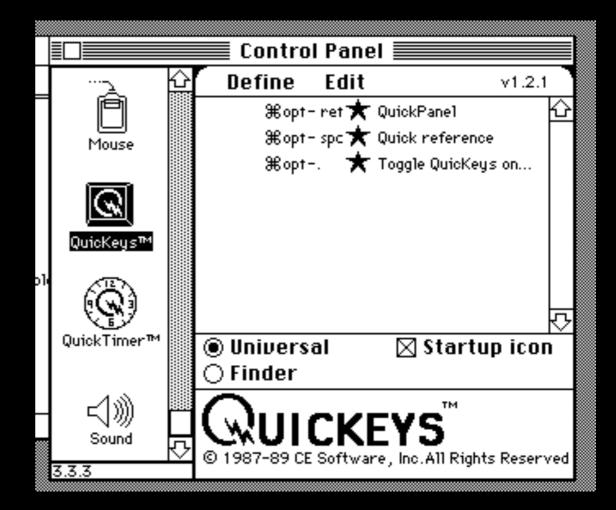

"...here I am, at like 10:14 typing away on my Mac running SYSTEM 7.0!!!!!! I love it! It is the most awesome piece of software I have seen yet! Just absolutely awesome. However, there are some things that are incompatible with the new current system software, such as Norton Utilities, SUM II, Quickeys, and a couple more. That really sucks since I use all of those applications. **Quickeys** is the one that I will miss the most because I use it just so much of the time."

-Adam Tow, May 18, 1991

#### "Life without Quickeys is turning bad. Oh well... I can learn to cope."

-Adam Tow, June 20, 1996

Modern Mac Automation

# AppleScript

- Introduced in System 7 back in 1993.
- English-like language.
- do shell script
  - Call command-line scripts.
- osascript
  - Call AppleScript scripts.

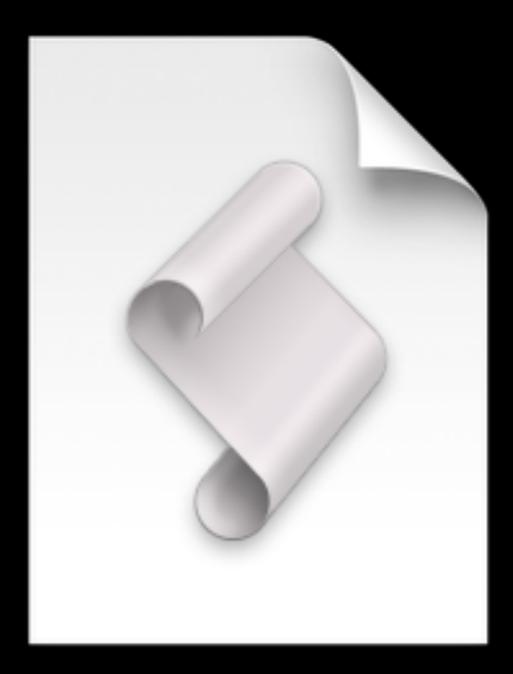

#### Automator

- Introduced in Mac OS X Tiger (10.4)
- GUI for automating tasks without knowledge or programming or scripting languages.
- Output of previous action becomes input of the next action.

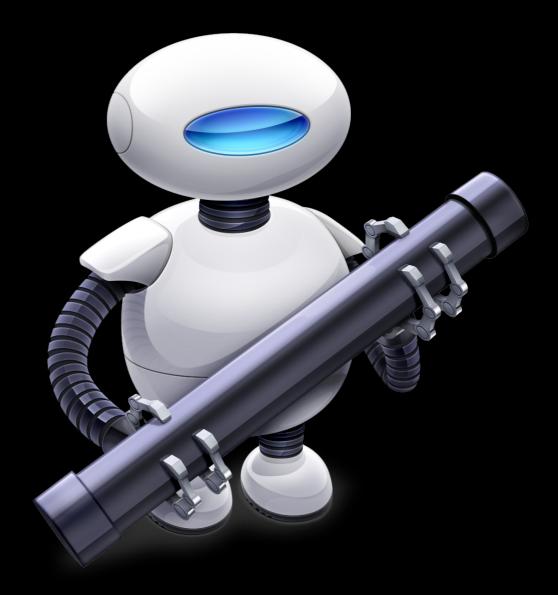

## Automator

- Workflow
- Application
- Quick Action
- Print Plugin
- Folder Actions
- Calendar Alarm
- Image Capture Plugin
- Dictation Command

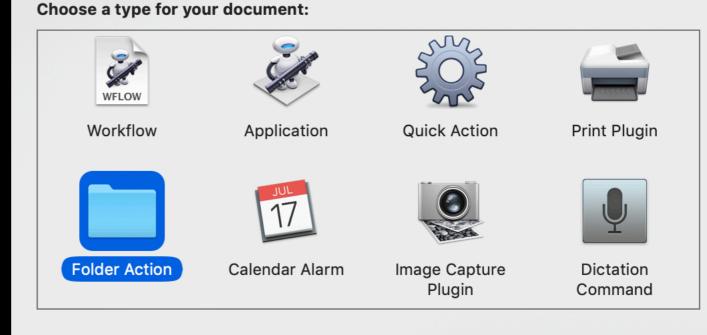

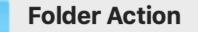

Folder Actions are workflows that are attached to a folder in the Finder. Items added to the folder cause the workflow to run and are used as input to the workflow.

Open an Existing Document...

Close

Choose

# Keyboard Maestro

- "Automate applications or web sites, text or images, simple or complex, on command or scheduled. You can automate virtually anything."
- Version 9.0 was just released.
- \$36
- https:// www.keyboardmaestro.com/

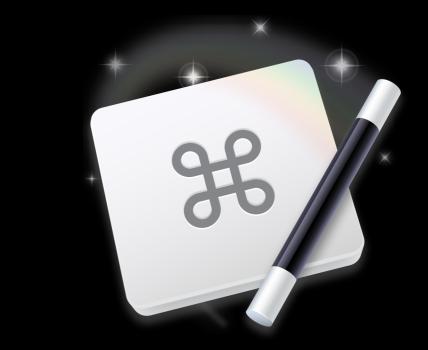

|            |             |            | 🛒 Keyboard                            | Mae | stro Edi | tor — <sup>·</sup> | Гуре   | Clipboa   | rd      |            |                        |                   |      |
|------------|-------------|------------|---------------------------------------|-----|----------|--------------------|--------|-----------|---------|------------|------------------------|-------------------|------|
|            |             |            | L C                                   | ì   | Ħ        |                    |        |           | Ð       |            | Q- Search              |                   |      |
|            |             |            | Sha                                   | ire | Used     | н                  | istory | Mod       | lified  | Run        |                        | Search            |      |
|            | Groups      | ▼          | Macros                                |     | $\nabla$ |                    |        |           |         |            |                        |                   |      |
| All Macr   | os          | <b>~</b>   | Lowercase                             |     | Filter   |                    | L I    | Type Cl   | linhos  | ard        |                        |                   |      |
| Enabled    |             | _          | Open in BBedit                        |     | Filter   |                    | - [ -  | Type Cl   | ipboe   |            |                        |                   |      |
| 🚞 Acorn    | •           | - C        | Paste Plain Text                      |     | ٥₩٧      |                    | Triaa  | ered by   | anvo    | of the fol | lowing:                |                   |      |
| ing BBEdit | •           | - C        | Paste Previous Clipboard              |     | ^#V      |                    |        |           |         |            |                        |                   |      |
| 🚞 Clipboar | d Filters   | <b>.</b>   | Paste Selection Into Last Application |     | ገድውፓ     |                    | •      |           |         |            | em is selected.        |                   |      |
| 🚞 Clipboar | rds         | <b>-</b>   | Type Clipboard                        |     | Menu     |                    |        |           |         |            | ill be listed in the s |                   | will |
| 🚞 Finder   | I           | <b>-</b> - | Uppercase                             |     | 🗐 Filter |                    |        |           | execu   | ute when   | the entry is selec     | ted.              |      |
| 🚞 Global N | lacro Group |            |                                       |     |          |                    | 0r I   | by scrip  | t.      |            |                        |                   |      |
| 🚞 Switcher | r Group     |            |                                       |     |          | (                  | Dr via | the we    | b ser   | ver for pi | ublic, authenticate    | ed. and iOS acces | ss.  |
| And 3 Di   |             |            |                                       |     |          |                    |        |           |         | ving actio |                        |                   |      |
|            |             |            |                                       |     |          | ſ                  | 7 🔓    | Insert    | Text "  | %Systen    | nClipboard%" by T      | Typing            | *    |
|            |             |            |                                       |     |          |                    | ≎ In   | nsert tex | ct by t | typing     |                        | Insert Toker      | ·~   |
|            |             |            |                                       |     |          |                    | %8     | SystemC   | Clipbo  | ard%       |                        |                   |      |
|            |             |            |                                       |     |          |                    | 🕃 Ne   | w Actior  |         |            |                        |                   |      |
|            |             |            |                                       |     |          |                    |        |           |         |            |                        |                   |      |
| <b>⊕</b> + | 🗖 🗸 1 of 10 | H          | 🗖 🔽 1 of 7 selected                   |     |          | Ŧ                  |        | V O       |         | Edit       | Try Record             | 0                 | ?    |

# Triggers

## Actions

- Hot keys
- Applications
- Input devices
- Clipboard
- Cron
- Display layout
- Windows
- Folders
- Gestures
- Scripts
- Sleep / Login / Idle
- Volumes
- Web Triggers
- Remote
- Wireless Network

- Application control
- Clipboard
- Control flow
- Execute scripts
- File
- Browser control
- Image
- Interface control
- iTunes control
- Notifications
- System control
- Text
- Variables
- Web

#### Example Keyboard Maestro Macros

• Get Southwest Boarding Pass.

|            |              |                               |        |                                                        | Global Macro Gro |
|------------|--------------|-------------------------------|--------|--------------------------------------------------------|------------------|
| The second | Get          | Southwest Boarding Pass       |        |                                                        |                  |
| и т        | riggere      | d by any of the following:    |        |                                                        |                  |
|            |              | The status menu item is sel   | o ctu  | ad a set                                               |                  |
|            | <b>•</b> • • |                               |        | n the status menu and will execute when the entry is s | selected         |
| ~          | 0 - 1        |                               | -u ii  | The status menu and will excedute when the entry is a  | Selected.        |
|            | Orbys        | e web server but all remote   | 201    | haldesih si saar                                       |                  |
|            |              | the following actions:        | acc    |                                                        |                  |
|            | _            | ompt for User Input "South    | wes    | t Check In"                                            | Ċ.               |
|            | Title:       | Southwest Check In            |        |                                                        |                  |
|            | Prompt       |                               |        |                                                        | Insert Token ~   |
|            | -            | the confirmation number, firs | st na  | ime and last name.                                     |                  |
|            | 2.110.       |                               |        |                                                        |                  |
|            | Variable     | es and Default Values:        |        |                                                        |                  |
|            | 00           | Local Confirmation Num        | ~      | Default Value                                          |                  |
|            | 00           | Local First Name              | ~      | Adam                                                   | Τ                |
|            | 00           | Local Last Name               | ~      | Tow                                                    |                  |
|            | Buttons      | 5:                            |        |                                                        |                  |
|            |              | ОК                            |        |                                                        | Cancel Macro     |
|            | ~            |                               |        |                                                        |                  |
|            | 00           | Cancel                        |        |                                                        | Cancel Macro     |
| •          | 🖉 Act        | tivate Safari                 |        |                                                        | \$               |
|            | Activat      | e: 🗘 Safari                   |        |                                                        |                  |
|            | 🗸 All v      | vindows 📃 Reopen init         | tial v | windows                                                |                  |
|            | If alrea     | dy at the front: 🗘 leave it   | at t   | the front                                              |                  |
|            | 💋 Ne         | w Safari Window with URL      | "ht    | tps://www.southwest.com"                               | *                |
|            | With U       | RL: https://www.southwes      | t.co   | om                                                     | ~                |
|            | () Pa        | use Until Conditions are Me   | et     |                                                        | Ö                |
|            | 0            |                               |        | true: (currently false)                                | .946             |
|            |              | The screen:                   |        |                                                        |                  |
|            |              | ≎ contains                    |        |                                                        |                  |
|            |              | C Image:                      |        |                                                        |                  |
|            |              | @ carca                       |        |                                                        |                  |

## Hazel

- "Automated Organization for your Mac"
- \$32-49
- https://www.noodlesoft.com
- Hold on if you are running macOS Catalina

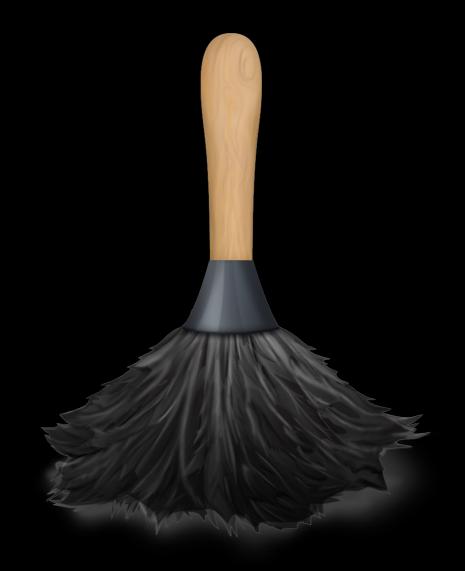

# Triggers

## Actions

- Name / Extension / Full Name
- Date Added / Created / Modified / Opened / Last Matched
- Current Time
- Kind / Size
- Tags / Color Label / Comment
- Contents
- Source URL / Address
- Subfolder Depth / Sub-file/folder Count
- Any File
- Passes AppleScript / JavaScript / shell script
- Other

- Move / Copy / Rename / Sort into subfolder
- Sync / Upload
- Add / Remove tags, color label / comment
- Archive / Unarchive
- Open / Show in Finder / Make alias
- Import into iTunes / Photos
- Run AppleScript / JavaScript / Automator workflow / shell script
- Run runs on folder contents / Continue matching rules
- Display notification
- Ignore

## Example Hazel Rules

- Organize Downloads folder.
- Inspect and organize PDFs.
- Run shell scripts on files.
- Delete malware installers.

| ••• < >        | Hazel                | Q Search          |
|----------------|----------------------|-------------------|
|                | Folders Trash Info   |                   |
| Folders        |                      | Rules             |
| O Downloads    | Move PDFs            |                   |
| PDF            | Trash SWF Files      |                   |
|                | Delete Adobe Flash P | Player            |
| base64         | Disk Images          |                   |
| Add to iTunes  | Move Old Files       |                   |
| base64 to PNG  |                      |                   |
| Export Drop    |                      |                   |
| Inbox          |                      |                   |
| Hazel          | + - /                | Q                 |
| Desktop        | Throw away:          |                   |
|                | Duplicate files      |                   |
| Camera Uploads | Incomplete downloa   | ds after 1 Week 🗘 |
| + - • *        |                      |                   |
|                |                      | ?                 |

|                                                 | Hazel                      | Q Search |        |
|-------------------------------------------------|----------------------------|----------|--------|
| Downloads Name: Delete Adobe Flash Player       |                            |          | 6      |
| f any 🗘 of the following conditions are met     |                            | P        | review |
| Name $\Diamond$ contains $\Diamond$             | Adobe Flash Player         |          | - +    |
| Name $\Diamond$ contains $\Diamond$             | install_flash_player_osx   |          | - +    |
| Do the following to the matched file or folder: |                            |          |        |
| Move $\Diamond$ to folder: Trask                | h 🗘 🗘 Options              | (        | - +    |
| ?                                               |                            | Cancel   | ОК     |
| Hazel                                           | + - /                      | Q        |        |
| Desktop                                         | Throw away:                |          |        |
| Camera Uploads                                  | Duplicate files            |          |        |
| + - • *                                         | Incomplete downloads after | 1 Week 🗘 |        |
|                                                 |                            | ?        |        |
|                                                 |                            |          |        |

# Mac Automation Examples

## 1. Open Photo Mechanic

- Insert a memory card.
- Launches the Photo Mechanic application.
- Presses Command-G to open the Ingest dialog.

# 2. Pay Bills

- Streamline the task of paying bills every month.
- Opens Reminders, 1Password, Finder folders.
- Opens Safari and Chrome to all sites.
- Resizes and positions all windows on monitors.
- Hazel script renames and moves statements to correct folders after downloading by inspecting filenames or contents of PDF files.

## 3. Southwest Check-In

- Asks for a confirmation code, first name, and last name.
- Open Safari to the Southwest website.
- Simulates mouse clicks and keyboard input to check me into my flight.
- Get that A boarding pass!

## iOS Automation

## Shortcuts

- Originally developed as Workflow.
- Purchased by Apple in 2017.
- Rebranded as Shortcuts in iOS 12.
- Built-into iOS 13.
  - Installed on all new devices.

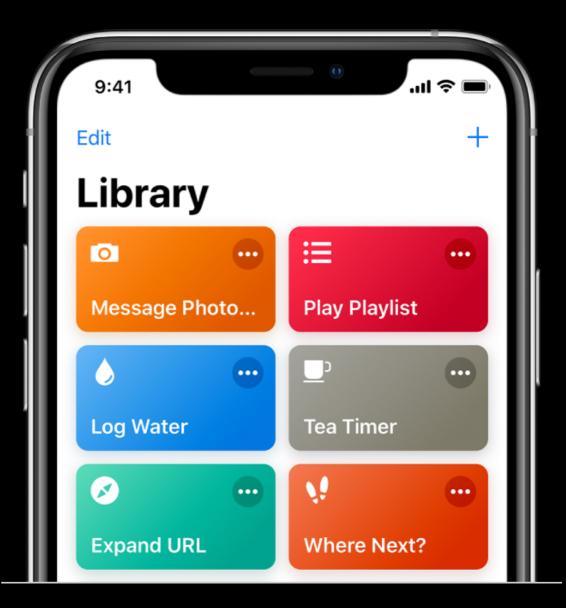

#### Built-in Actions and Third-Party Support in iOS 13

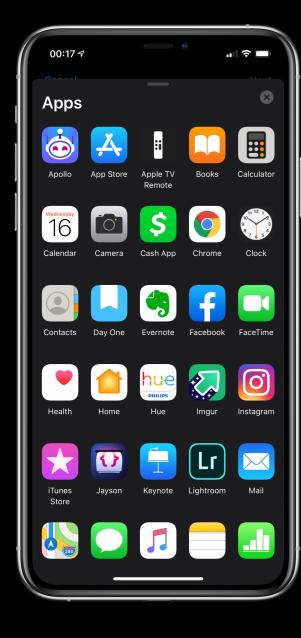

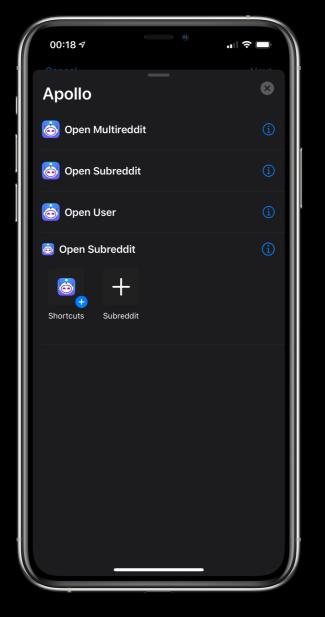

| 00:18 7                | al ? 🗩 |
|------------------------|--------|
| Music                  | ⊗      |
| 🎵 Add to Playlist      | í      |
| 🎵 Add to Up Next       | í      |
| 🎵 Clear Up Next        | ì      |
| 🎵 Create Playlist      | í      |
| 🎵 Find Music           | í      |
| 🎵 Get Current Song     | í      |
| 🎵 Get Details of Music | í      |
| 🎵 Get Playlist         | í      |
| 🎵 Play Music           | í      |
| 🎵 Select Music         | ì      |
|                        |        |
|                        |        |

| 00:18 7                            |   |
|------------------------------------|---|
| Working Copy                       | 8 |
| M Checkout Branch                  | í |
| Gommit Repository                  | í |
| <b>M</b> Get Repository Files      | í |
| 🖗 Pull Repository                  | í |
| 爒 Push Repository                  | í |
| Repository History                 | í |
| Stage for Commit                   | í |
| Mite Repository File               | í |
| Open location-triggers-screens.png | í |
| 쪬 Open en-US.json                  | í |
| 쪫 Open en-US.json                  | í |
|                                    |   |

## Shortcuts

- In Shortcuts for iOS 12, the output of previous action became the input of the next action.
  - Like in Automator.
- In Shortcuts for iOS 13, actions have parameters built-in.
  - The previous action doesn't always become the next action.
  - Moreover, actions are laid out in a natural language manner.

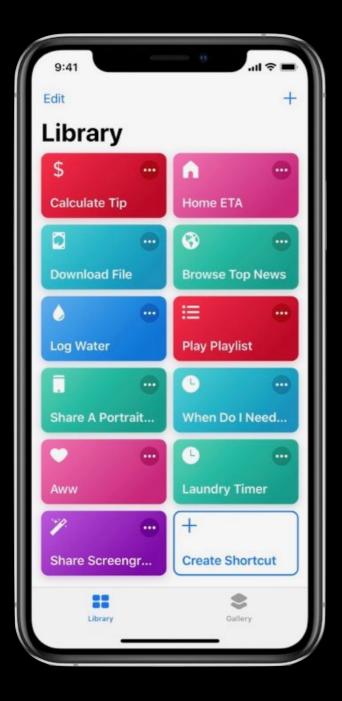

| s GIF Done |
|------------|
|            |
|            |
| 0          |
| - +        |
|            |
| 0          |
| 0.2        |
|            |
|            |
| 0          |
|            |
| Cancel     |
|            |

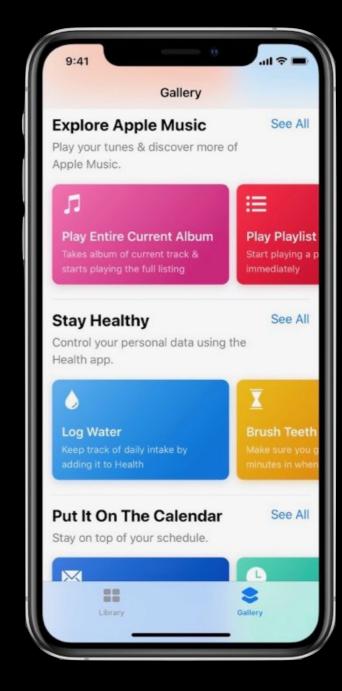

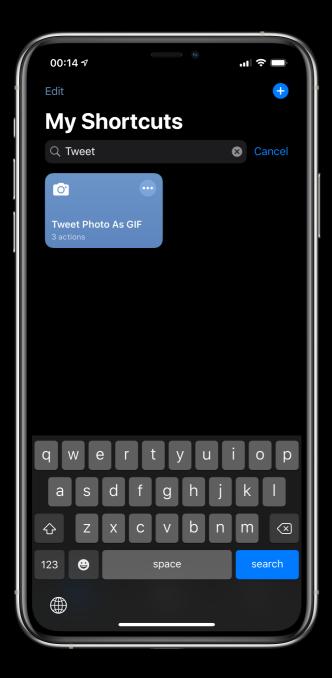

| 00:14 -                             | \$<br> |
|-------------------------------------|--------|
|                                     | Done   |
| Tweet Photo As GIF                  | •••    |
| DHOTOS                              | 8      |
| Get the latest 5 photos             |        |
| Show More                           | >      |
|                                     | ×      |
| Make GIF from Statest Photos        |        |
| Show More                           | >      |
|                                     | 8      |
| Tweet GIF                           |        |
| Q       Search for apps and actions |        |
|                                     |        |
|                                     |        |

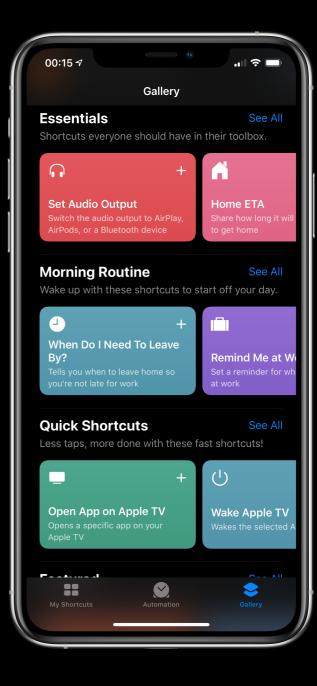

#### Shortcuts Demo

#### iOS 13 Personal Automations

- Trigger-based running of shortcuts
- Time
- When Wi-Fi is connected
- When connected to CarPlay
- When an app is opened
- Tap an NFC sticker
  - Requires iPhone Xs, Xs Max, XR, 11, 11 Pro, or 11 Pro Max

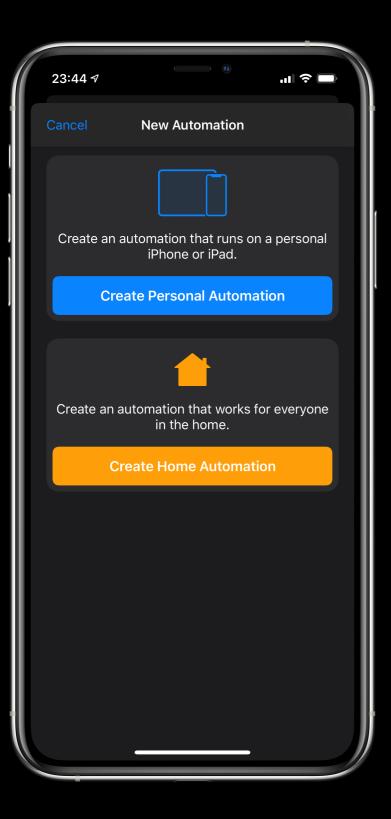

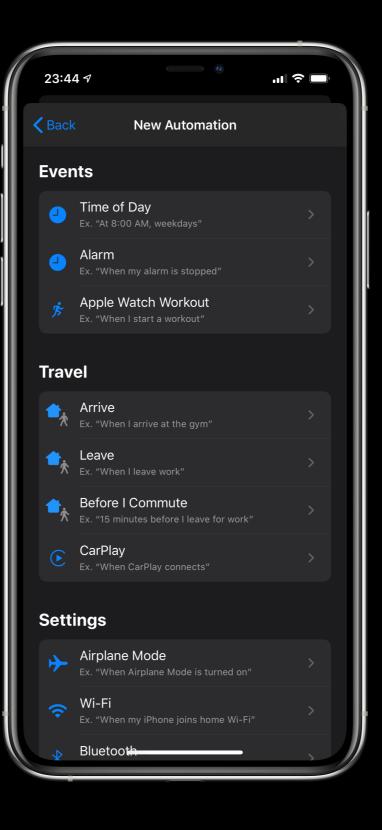

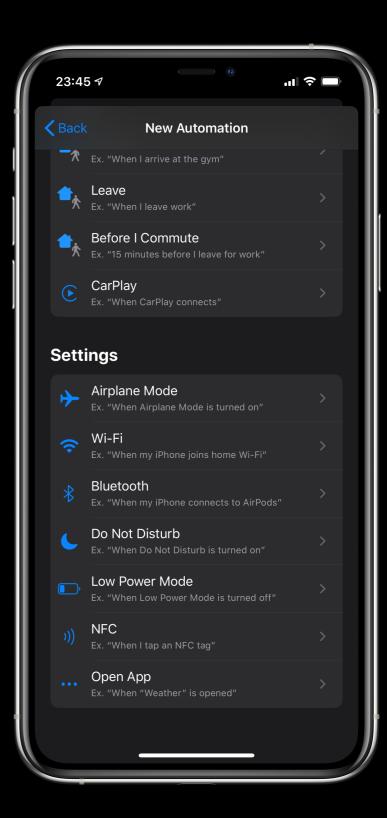

#### Personal Automations Limitations

- Many personal automation still require a tap to run.
  - Time-based
  - Location
  - Wi-Fi
- Some shortcut actions don't run properly when device is locked.
- Can't really use iOS as a mini-server.

#### iOS 13 Home Automations

- HomeKit status changes
  - Lights turn on, time of day, switches are toggled, etc.
- Limited set of actions available
  - Get Contents of URL
  - Run SSH Command

# Will the Last Person to Leave Turn Off the Lights?

| 00:22 ⋪       | s الי<br>ا                                                              |   | 00:22 7       |                      | .11 🗢 🗖 | 00:22 7                   | • •               | ''I  |
|---------------|-------------------------------------------------------------------------|---|---------------|----------------------|---------|---------------------------|-------------------|------|
| <b>く</b> Back | New Automation                                                          |   | <b>K</b> Back | When People Leave    | Next    | <b>K</b> Back When The La | ast Person Leave  | s Do |
| Choose        | when you want this automation to occur.                                 |   | When          | :                    |         | When:                     |                   |      |
| <b>≜</b> ∱    | People Arrive<br>Ex. "I Arrive Home"                                    | > |               | one Leaves           |         | When The<br>Leaves Ho     | Last Person<br>me |      |
| <b>≜</b>      | People Leave<br>Ex. "Everyone Has Left Home"                            | > | , ✓ The       | e Last Person Leaves | í       | Scenes:                   |                   |      |
| 4             | A Time of Day Occurs<br>Ex. "At 8:00 AM" or "At Sunset"                 | > | Location      | 1                    | Home    | These scenes will be set. |                   |      |
| <u>^</u>      | An Accessory is Controlled<br>Ex. "Light Turns On"                      | > | Time          |                      | Any     | Good Night                |                   |      |
|               | A Sensor Detects Something<br>Ex. "Motion Detected" or "Smoke Detected" | > | - Time        |                      | Any     |                           |                   |      |
|               | EX. MOTION Detected of Smoke Detected                                   |   |               |                      |         | Test This Automat         | ion               |      |
|               |                                                                         |   |               |                      |         |                           |                   |      |
|               |                                                                         |   |               |                      |         |                           |                   |      |
|               |                                                                         |   |               |                      |         |                           |                   |      |
|               |                                                                         |   |               |                      |         |                           |                   |      |
|               |                                                                         |   |               |                      |         |                           |                   |      |
|               |                                                                         |   |               |                      |         |                           |                   |      |
|               |                                                                         | ŀ |               |                      |         |                           |                   |      |
|               |                                                                         |   |               |                      |         | _                         |                   |      |

## Voice Control

- In iOS 13, Voice Control allows you to control your iOS device with just your voice
- Simulates tapping, swiping and manipulating the screen.
- Can be combined with Shortcuts to perform automations that would otherwise be impossible.

# Keyboards, Mice and Accessibility

- Mouse support in iOS 13!
- Can assign commands to mouse buttons
  - Run Shortcut
  - Long Press (e.g. right click)
  - Control Center and Multitasking

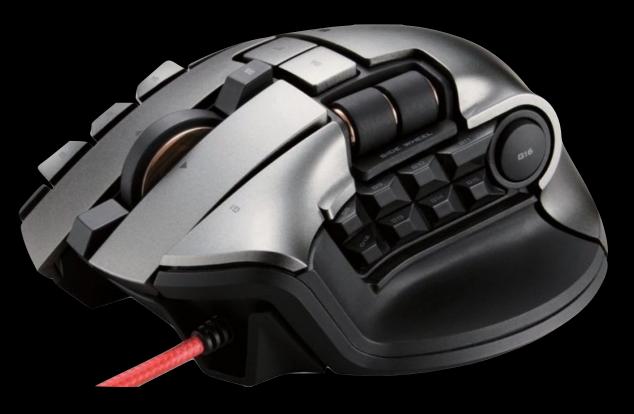

# Scriptable

- JavaScript automation on iOS.
- Native integration with iOS APIs.
- Can create interfaces and interact with data outside of its own sandbox.

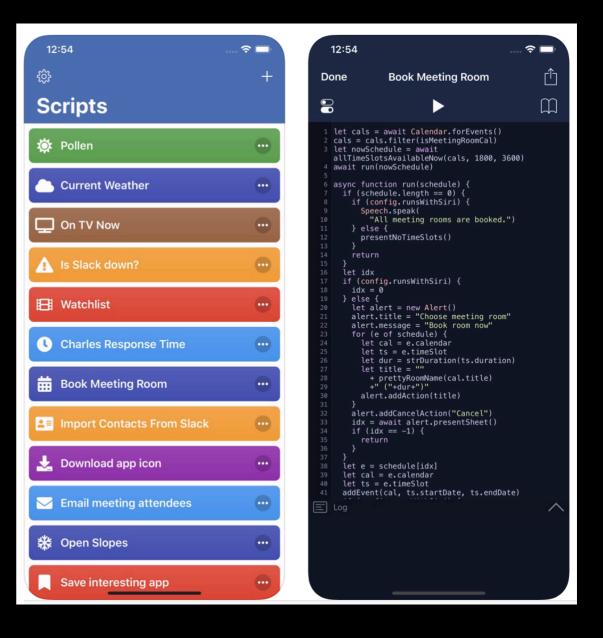

# iOS Automation Examples

# 1. Morning Routine

- Turns on the lights
- Retrieves the weather
- Backs up my shortcuts
- Speaks events and to-dos for today
- Opens Safari to websites I want to read in the morning
- If I ran it once before in the morning, asks me if I want to run it again.

# 2. Running Workout

- Opens the Podcasts app.
- Starts a Strava workout.
  - Requires iOS 13.
- Opens Runkeeper.
- Waits until I return to the Shortcuts app before running the next step.

| 07:38 🕫      |               | •11 LTE 🗩 |
|--------------|---------------|-----------|
| Rur          | nning Workout | Done      |
| ٣            |               |           |
| 🔢 Open App   |               |           |
| Арр          |               | Podcasts  |
| Wait to Ret  | urn           |           |
| 0pen App     |               |           |
| Арр          | F             | Runkeeper |
| Wait to Ret  | urn           |           |
| Open App     |               |           |
| Арр          |               | Strava    |
| Exit Shortco | ut            |           |
|              |               |           |
|              |               |           |
| Q Search     |               |           |
|              |               |           |

## 3. Frames to Git

#### Apple Frames

- Frederico Vittici from MacStories.
- Takes screenshots and wraps the proper iOS device chrome around them.
- Created my own shortcut that calls resizes the output from Apple Frames before sending to my Git repos.

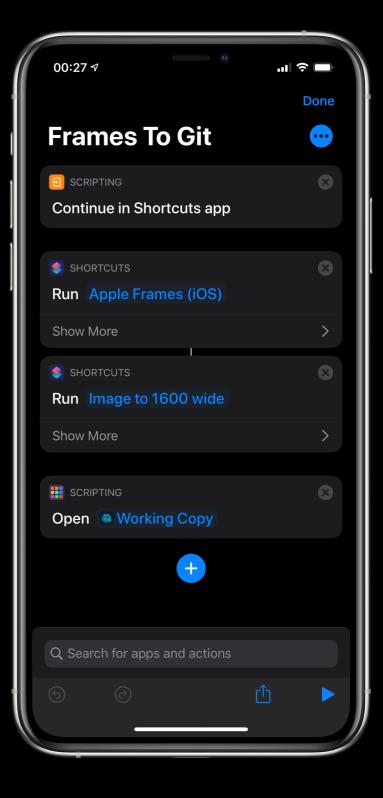

# Mac and iOS Automation Examples

# 1. Finish Scanning

#### • iOS Files app or Notes

- Provides native file scanning on iOS.
- Slow when having to scan multiple documents at a time.
- Fujitsu ScanSnap 1500M
  - Great for scanning multiples pages at a time.
  - Software is 32-bit and no longer works on Catalina.
  - Attached to Mac Mini at home.
  - Don't want to use Remote Desktop to have to control it.
  - Goal is to scan multiple pages and tell it when to stop remotely.
  - Rename and save the file automatically to Dropbox.

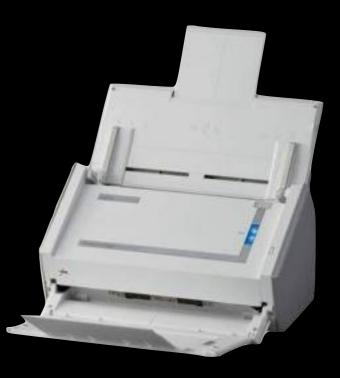

## Finish Scanning Lifecycle

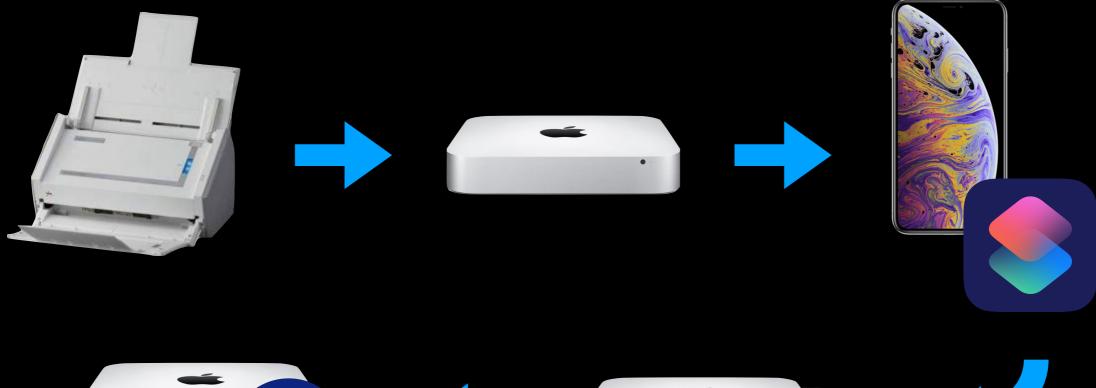

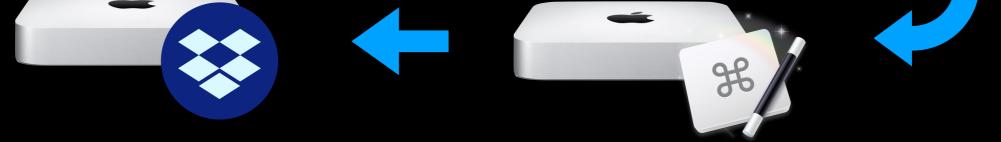

# Finish Scanning

#### • Shortcut

- "Hey Siri, Finish Scanning."
- Calls the KM shell script from iOS using SSH action.
- Keyboard Maestro
  - Clicks the Finish Scanning button.
  - Closes windows in Preview.
  - Triggered by osascript shell command.
- Shortcut
  - Previews the scanned document
  - Renames file on Dropbox.
  - Deletes the original file on Dropbox.

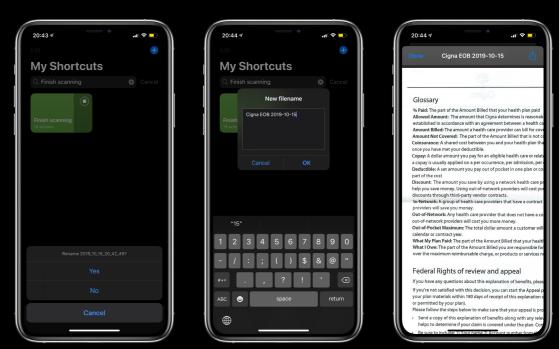

# 2. Wireless DSLR Photography

### Wireless DSLR Workflow

- Shoot with Canon EOS 5D Mark IV
- Supports transferring images using FTP or FTPS using built-in Wi-Fi transmitter.
- Mac mini in the cloud runs FTPS server.
- Hazel, AppleScript, and Exiftool
- Files renamed to final archive name: YYYY-MM-DD\_hhmmss\_frame4
- Photos added to Photos, Google Photos, Dropbox, and sends me a Message.

#### Wireless Photo Demo

#### 3. Mark Photo for Deletion

- Mark a photo in the iOS Photos app
- Filename of image gets appended to a Dropbox file
- When the RAW image is imported to my Mac, marked images will be moved to a To Delete folder.
- These images are not added to Lightroom.

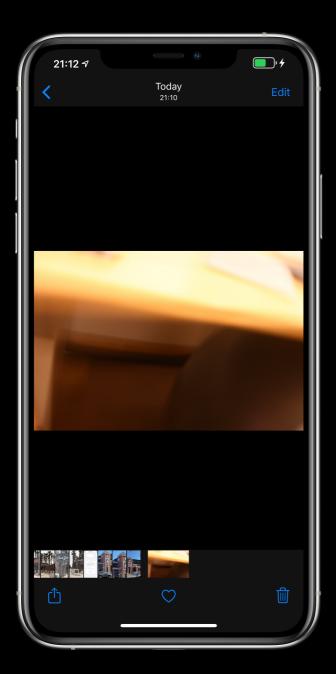

| 21:12 7                       |          |
|-------------------------------|----------|
| 1 Photo Selected<br>Options > | ×        |
| Image To Base64               | *        |
| LaunchCuts Mini               | <b>R</b> |
| LaunchCuts Mini Timer         | <b>R</b> |
| LaunchCuts Widget             | ≔        |
| Location Trigger QA           | *        |
| Ma                            | Ŀ        |
| Mark For Deletion (5D4)       | ⊗        |
| Ivid                          | ⊗        |
| PB5D Metadata (Workflows)     | Ô        |
| Photos to GIF                 | Ô        |
| Post image to tow.com         | Ô        |
| Quicklook file                | *        |
| Resize Image                  | *        |
| Save to Dropbox               | Ŀ        |
| Save to iCloud Drive          | ê        |

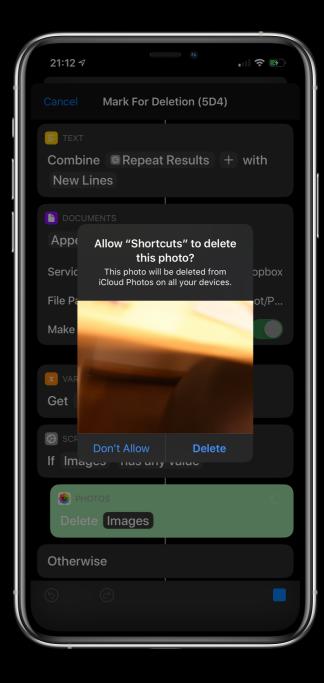

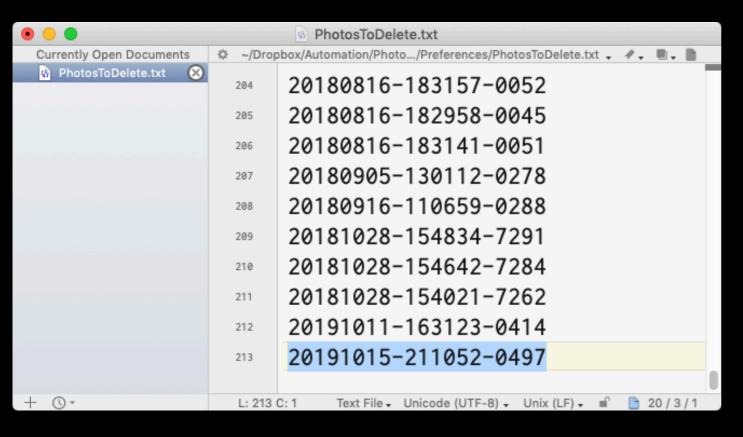

| 100 | )% 🛃 | Oct 15                                    | 21:20:1   | 15    | Q   | T        | 8    | Ξ   |  |
|-----|------|-------------------------------------------|-----------|-------|-----|----------|------|-----|--|
|     |      | Today                                     |           |       | Not | ificatio | ons  |     |  |
|     | То   | day                                       |           |       |     |          |      | 8   |  |
|     | 👗 н  | AZELHELPE                                 | ER        |       |     |          |      | now |  |
|     | 2019 | moved into<br>91015-21108<br>x to subfold | 52-0497.c | r2 so |     |          | lder |     |  |

| •••          | 📃 Mar     | ked For Deletion             |    |
|--------------|-----------|------------------------------|----|
| < >          |           | 📰 • 🔹 • 🟦 💿                  | >> |
| Back/Forward | View      | Group Action Share Edit Tags |    |
|              |           |                              |    |
|              | • 2019101 | 15-211052-0497.cr2           |    |

106 items, 2.14 TB available

# One More Thing...

- Remember how I said some Personal Automation triggers on iOS 13 require confirmation?
- And how iOS can't act as a mini-server?
- Autocuts, released earlier this week, aims to change that.
  - At least until iOS 14 when they Sherlock Autocuts!

- Autocuts is a background shortcut manager for iOS 13.
- Launched via the Open App personal automation.
- Runs shortcuts automatically in the background while you use your iOS device.

- Enables auto-running of time, location, and Wi-Fi triggers.
- Integrates with IFTTT, Zapier, or other web integration service with your iOS device.
- Shows what could be possible if iOS was able to act more like an always on server.

#### Confirmation-Based Automations

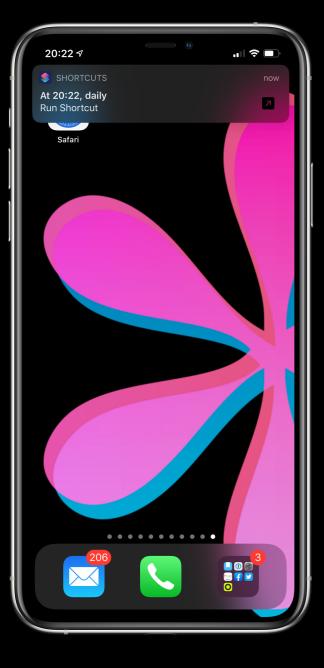

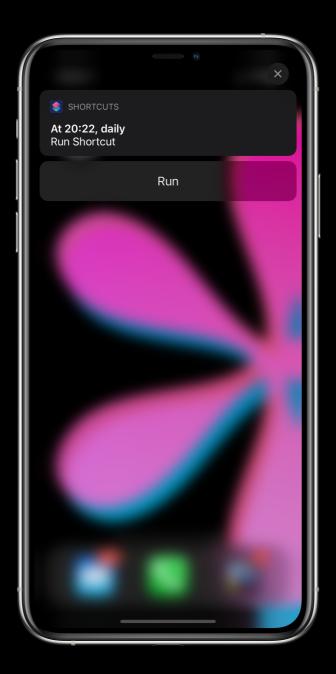

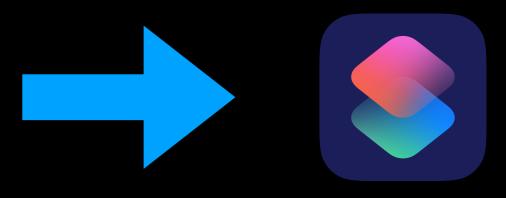

#### Autocuts Usage-Based Automation

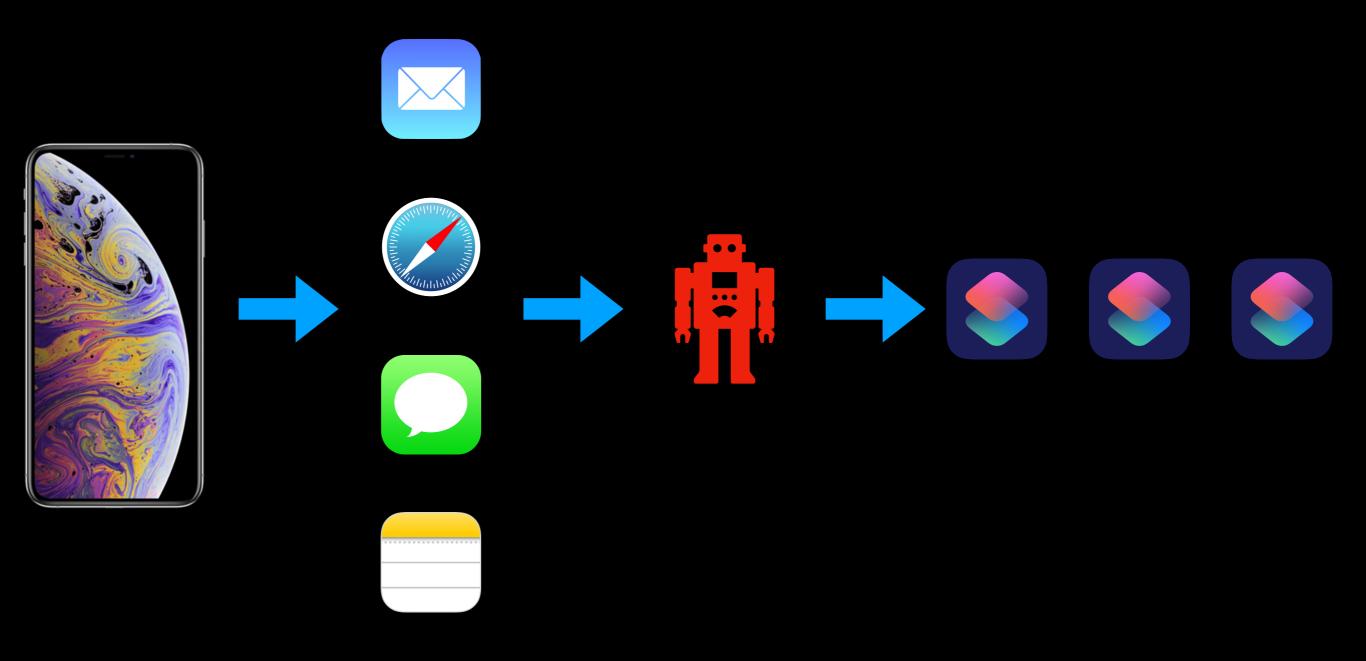

### Autocuts Setup #1

| 09:27 √<br>Automation                                        | ), |
|--------------------------------------------------------------|----|
| Have your devices react to changes in conditions.            |    |
|                                                              |    |
| Create an automation that runs on a personal iPhone or iPad. |    |
| Create Personal Automation                                   |    |
|                                                              |    |
| Create an automation that works for everyone in the home.    |    |
| Create Home Automation                                       |    |
|                                                              |    |
|                                                              |    |
| My Shortcuts Automation Gallery                              |    |

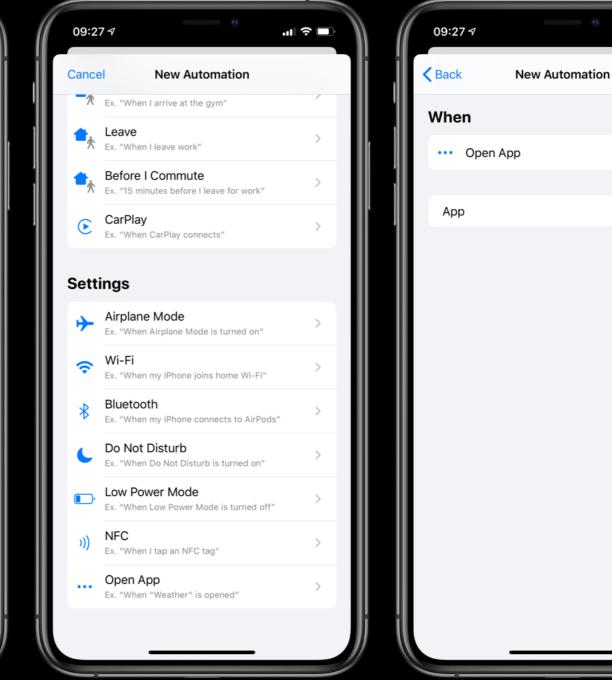

.11 🗢 🗖

Choose

Next

### Autocuts Setup #2

ıII 奈 🗖

Next

| 09:28 ৵                          | 0                                       | .∎ \$ In                          | 09:28 7  | 0              | .ıI † ■   | 09     | :28 🕫           |                        |
|----------------------------------|-----------------------------------------|-----------------------------------|----------|----------------|-----------|--------|-----------------|------------------------|
| Cancel                           | Choose App                              | Done                              | Back     | New Automation | Next      | < Ne   | ew Automation   | Actions                |
| Q Mail                           |                                         | 8                                 | When     |                |           | Cho    | ose the actions | this automation will r |
| M Gmail                          |                                         |                                   | ··· Open | Арр            |           |        | e               | Add Action             |
| Mail                             |                                         |                                   | Арр      | Any            | of 5 Apps |        |                 |                        |
| q w e<br>a s d<br>↔ z x<br>123 ☺ | r t y u<br>f g h j<br>c v b n<br>espace | i o p<br>k l<br>m 🙁<br>rechercher |          |                |           | a<br>5 | Search for apps | and actions            |

### Autocuts Setup #3

| 09:29 🕫           |             | ıı  <b>२</b> ■) | 09:29 🛪 |
|-------------------|-------------|-----------------|---------|
| New Automation    | Actions     | Next            | Actions |
| SHORTCUTS         |             |                 | When    |
| Run Autocuts      |             | ~               | \       |
| Input             | C           | hoose Variable  | Do      |
| Show While Runnin | ng          |                 | 8       |
|                   | <b>e</b>    |                 | Run S   |
|                   |             |                 | Artic   |
|                   |             |                 | Ask B   |
|                   |             |                 |         |
|                   |             |                 |         |
|                   |             |                 |         |
|                   |             |                 |         |
|                   |             |                 |         |
| Q Search for apps | and actions | Cancel          |         |
| 6                 |             |                 |         |
| _                 |             | -               |         |

| 09:29 ৵    |                          | ııl ≎ ■ |     | 09:29 ৵                         | 0                  | .ul ≎ ∎ |
|------------|--------------------------|---------|-----|---------------------------------|--------------------|---------|
| Actions    | New Automation           | Done    |     |                                 |                    | •       |
| 14/1-2-2   |                          |         |     | Automat                         | ion                |         |
| When       |                          |         |     | Have your device<br>conditions. | s react to changes | in      |
| ··· Whe    | n any of 5 apps is opene | d       |     | Personal                        |                    |         |
| Do         |                          |         |     |                                 |                    |         |
|            |                          |         |     |                                 | apps is opened     | >       |
| Run Short  | tcut                     |         |     |                                 |                    |         |
| Ask Before | e Running                |         |     |                                 |                    |         |
|            |                          |         |     |                                 |                    |         |
|            |                          |         |     |                                 |                    |         |
|            |                          |         |     |                                 |                    |         |
|            |                          |         |     |                                 |                    |         |
|            |                          |         |     |                                 |                    |         |
|            |                          |         |     |                                 |                    |         |
|            |                          |         |     |                                 |                    |         |
|            |                          |         | 6 1 | My Shortcuts                    | Automation         | Gallery |
|            |                          |         |     | _                               |                    |         |

# Creating an Autocut

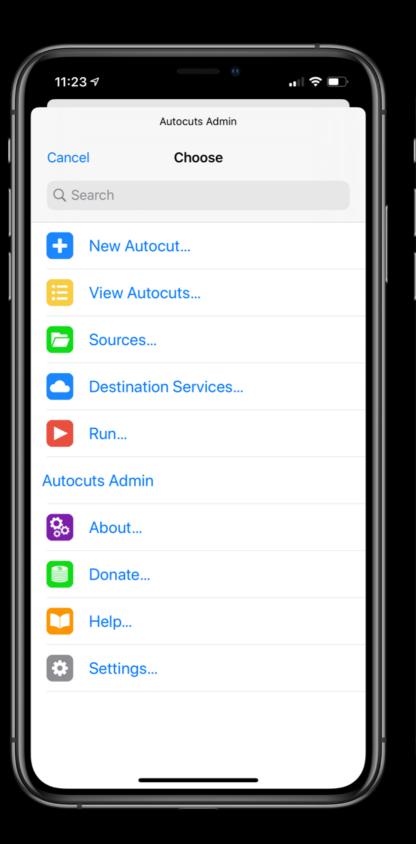

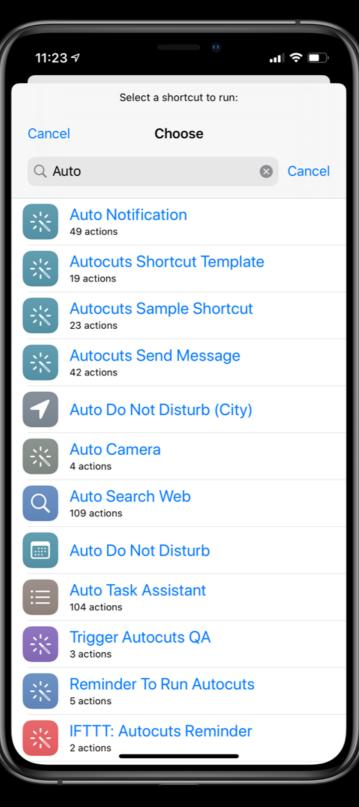

|      | 11:23 ┩ ···II 奈 ■                                                 |  |  |  |  |  |  |  |  |
|------|-------------------------------------------------------------------|--|--|--|--|--|--|--|--|
| j.   | Choose data that you would like to send to the shortcut when run. |  |  |  |  |  |  |  |  |
| -11  | Cancel Choose                                                     |  |  |  |  |  |  |  |  |
|      | Q Search                                                          |  |  |  |  |  |  |  |  |
|      | Text                                                              |  |  |  |  |  |  |  |  |
|      | URL                                                               |  |  |  |  |  |  |  |  |
| 1    | Date                                                              |  |  |  |  |  |  |  |  |
|      | Time                                                              |  |  |  |  |  |  |  |  |
|      | Date and Time                                                     |  |  |  |  |  |  |  |  |
| - 11 | Current Location                                                  |  |  |  |  |  |  |  |  |
| - 11 | Weather Location                                                  |  |  |  |  |  |  |  |  |
|      | Custom Location                                                   |  |  |  |  |  |  |  |  |
|      | Custom from Shortcut                                              |  |  |  |  |  |  |  |  |
|      | No Input                                                          |  |  |  |  |  |  |  |  |
|      |                                                                   |  |  |  |  |  |  |  |  |
|      |                                                                   |  |  |  |  |  |  |  |  |
|      |                                                                   |  |  |  |  |  |  |  |  |
|      |                                                                   |  |  |  |  |  |  |  |  |
| il   |                                                                   |  |  |  |  |  |  |  |  |
| (    |                                                                   |  |  |  |  |  |  |  |  |

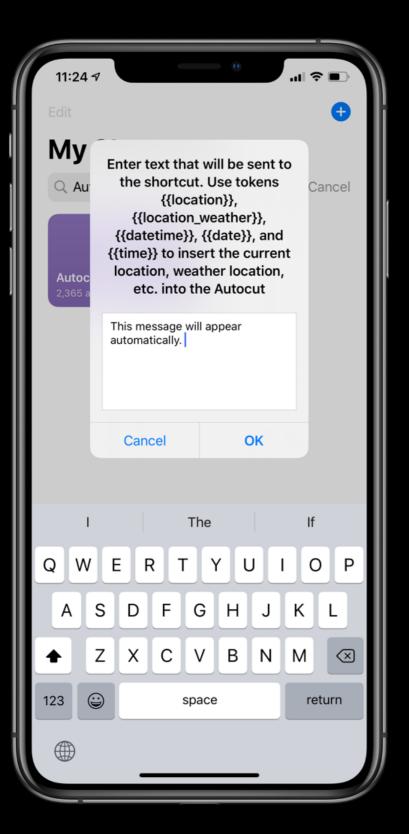

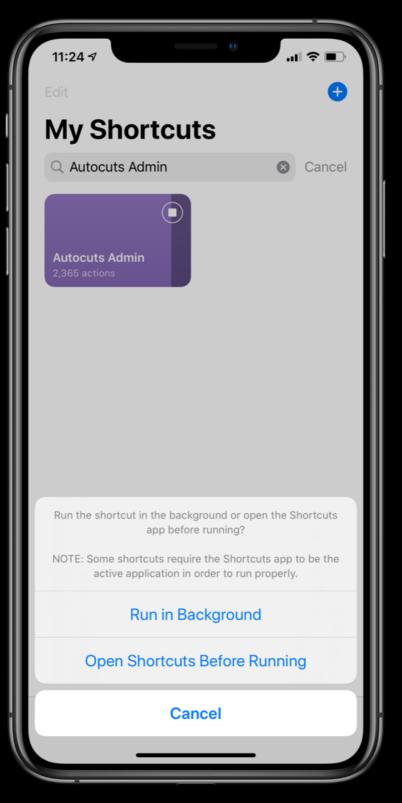

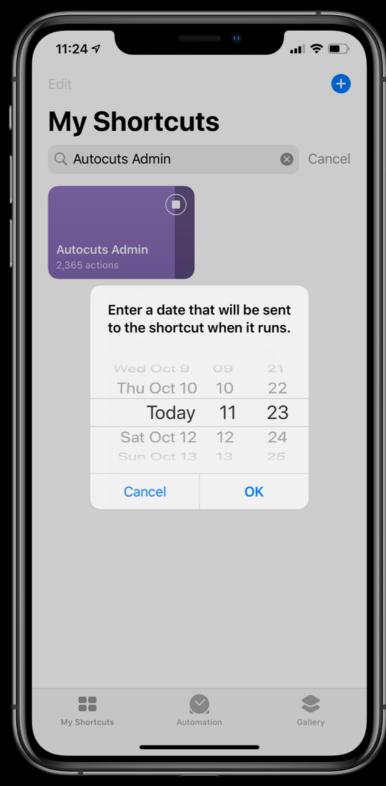

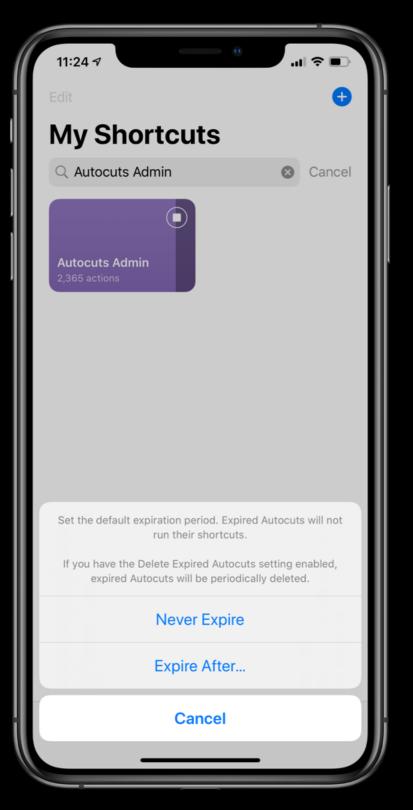

| 11:<br>Edit                                                                              | :24 ≉        |                                                    |       |   |   | 0    |     | II ≎ I | •         |  |  |
|------------------------------------------------------------------------------------------|--------------|----------------------------------------------------|-------|---|---|------|-----|--------|-----------|--|--|
| М                                                                                        | My Shortcuts |                                                    |       |   |   |      |     |        |           |  |  |
| Au Enter the number of minutes after the scheduled date that the Autocut will be active. |              |                                                    |       |   |   |      |     | ncel   |           |  |  |
|                                                                                          | itoc         | The Autocut will not run past its expiration date. |       |   |   |      |     |        |           |  |  |
| 2,3                                                                                      | 65 a         | 60                                                 |       |   |   |      |     |        |           |  |  |
|                                                                                          |              |                                                    |       |   |   |      |     |        |           |  |  |
|                                                                                          |              | С                                                  | ancel |   |   | ОК   |     |        |           |  |  |
|                                                                                          |              |                                                    |       |   |   |      |     |        |           |  |  |
|                                                                                          | "60"         |                                                    |       |   |   |      |     |        |           |  |  |
|                                                                                          |              |                                                    |       |   |   |      |     |        |           |  |  |
| 1                                                                                        | 2            | 3                                                  | 4     | 5 | 6 | 7    | 8   | 9      | 0         |  |  |
| -                                                                                        | /            | :                                                  | ;     | ( | ) | \$   | &   | @      | "         |  |  |
| #+=                                                                                      |              |                                                    | ,     | 1 | ? | !    | '   |        | $\propto$ |  |  |
| ABC 😄 space                                                                              |              |                                                    |       |   |   | retu | ırn |        |           |  |  |
|                                                                                          | )            |                                                    |       |   |   |      |     |        |           |  |  |
|                                                                                          |              |                                                    | _     |   |   |      |     |        |           |  |  |

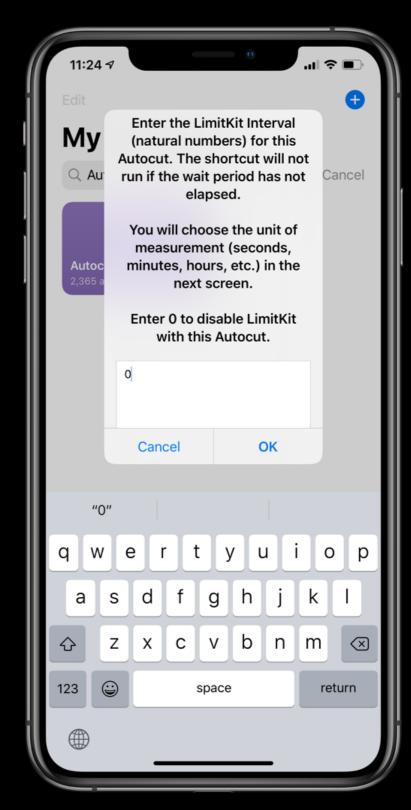

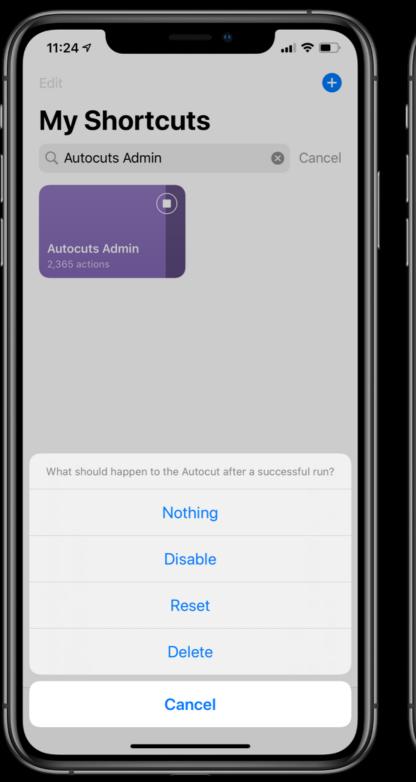

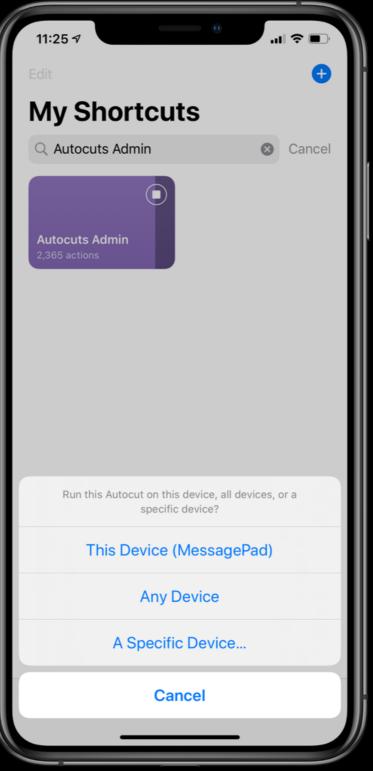

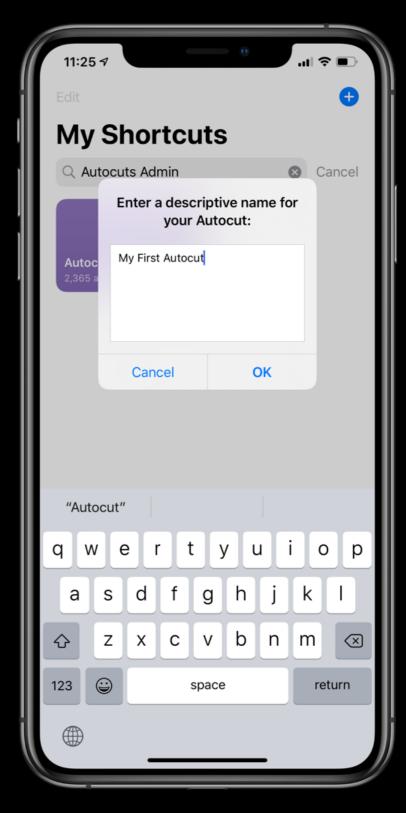

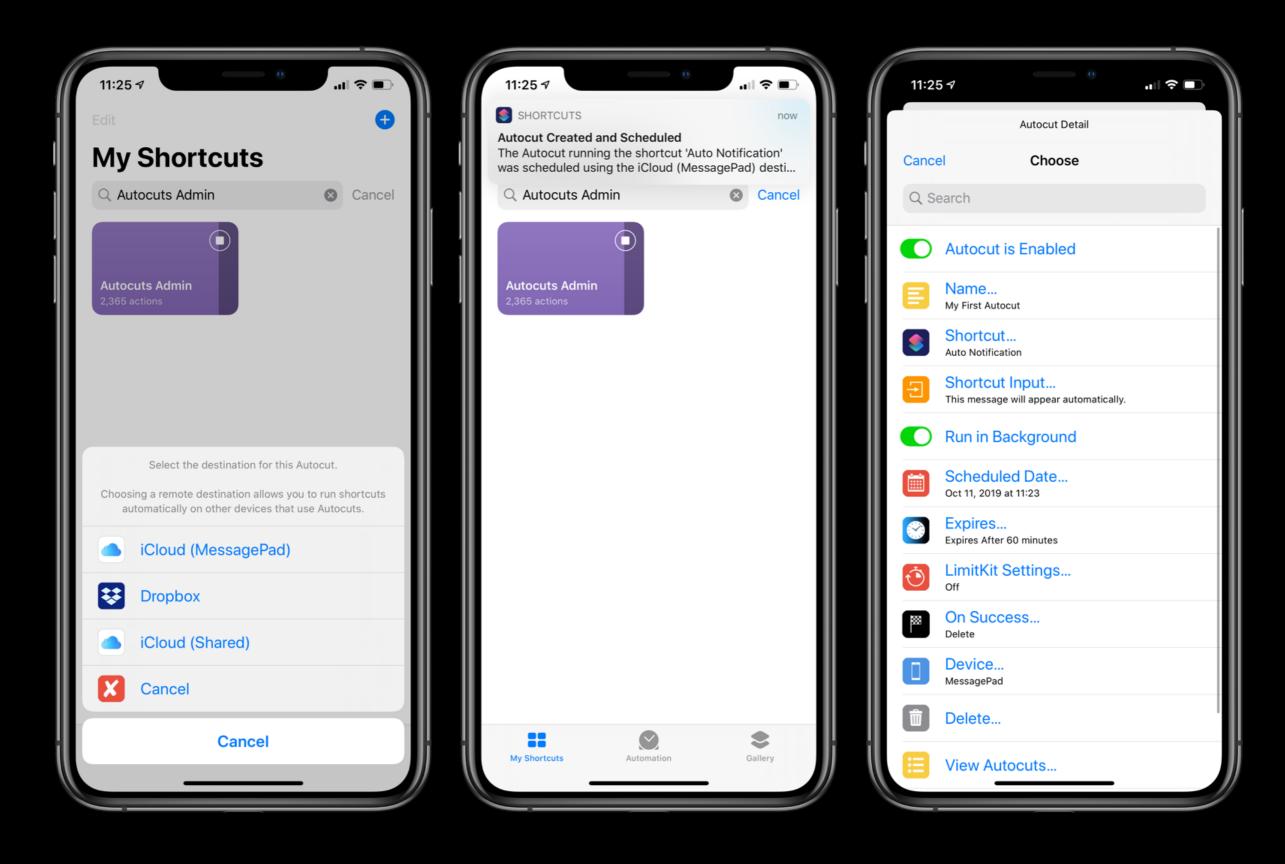

#### Autocuts Demo

#### Auto DND

#### Auto Notification

#### **More Autocuts**

- Wi-Fi Triggers
- Location Triggers
- Battery Level Triggers
- Web-based Triggers
  - IFTTT and Zapier

# Where to Get Autocuts

https://adamtow.github.io/autocuts-admin

#### Resources

- Automators Forum: <u>talk.automators.fm</u>
- Shortcuts Reddit: <u>reddit.com/r/shortcuts</u>
- Hazel Forum: <u>www.noodlesoft.com/forums</u>
- Keyboard Maestro Forum: <u>forum.keyboardmaestro.com</u>